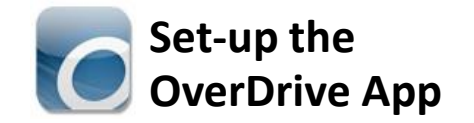

### **1. Get the App**

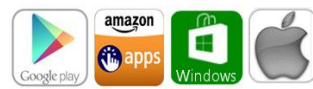

In your app store, search for **Overdrive** Install and open the app.

#### **2. Authorize with an OverDrive Account**

*When you open the app you should be given an option to create an account, otherwise:*

• Tap the menu button in upper left hand corner

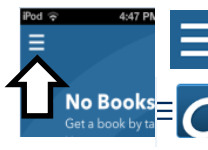

- iPad Menu Button

**Android Menu Button** 

- Tap **Account**
- Create your Overdrive Account, then **Sign In.**

## **3. Choose Nashua Public Library eBook Catalog**

- Tap menu button
- Tap **Add a Library**
- Enter **50658** then tap **Search**
- Tap **Nashua Public Library**
- Tap the star

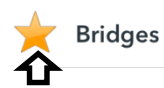

**Library Systems** 

# **Library** Nashua Public

220 Brasher Street Nashua, Iowa 50658

www.nashua.lib.ia.us

# **Library Hours**

Monday …. 10:00 AM – 6:00 PM Tuesday …. 10:00 AM – 6:00 PM Wednesday …. 10:00 AM – 6:00 PM Thursday …. 10:00 AM – 5:00 PM Saturday .... 10:00 AM -1:00 PM

**Phone Number**

641 -435 -4635

# **eBook & audiobook borrowing**

3 titles per Person Borrow for up to 14 days No overdue fees

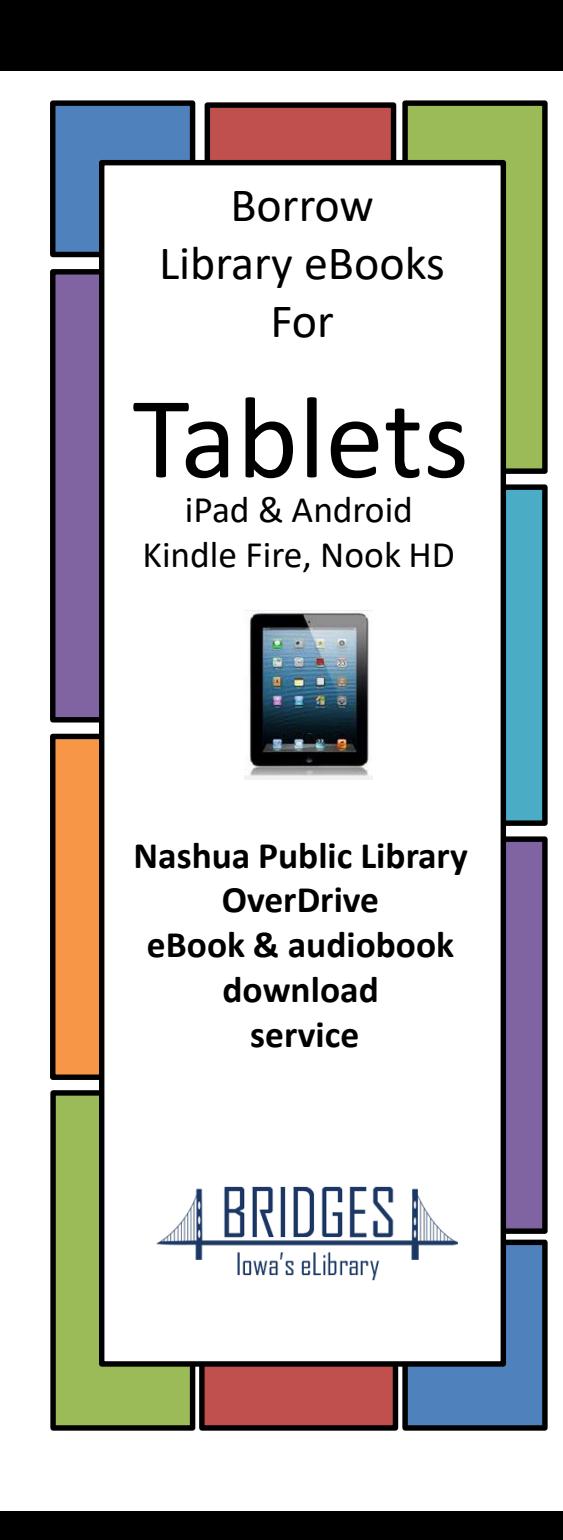

## **How to Borrow eBooks & audiobooks**

**1.** Tap the **Menu Button, 2.** Tap **Bridges** to go to the catalog.

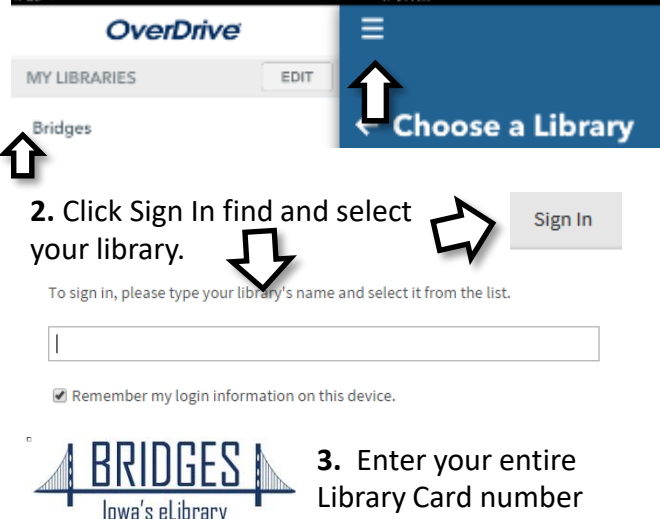

Library Card number then click **Login**

## **4. Browse or Search to** find a title to read

Please enter your library patron number:

Login

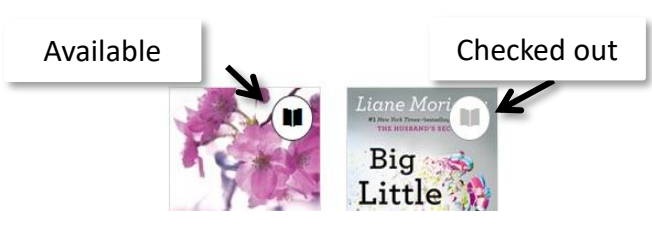

## **5.** Tap cover of title, then tap **Borrow**

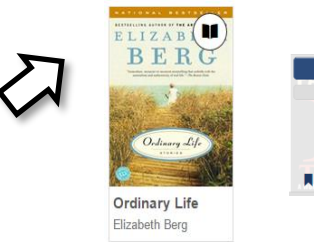

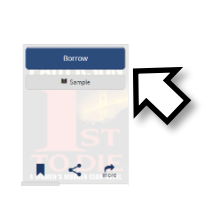

**6.** Tap account button at the top of the screen to go to the Bookshelf.

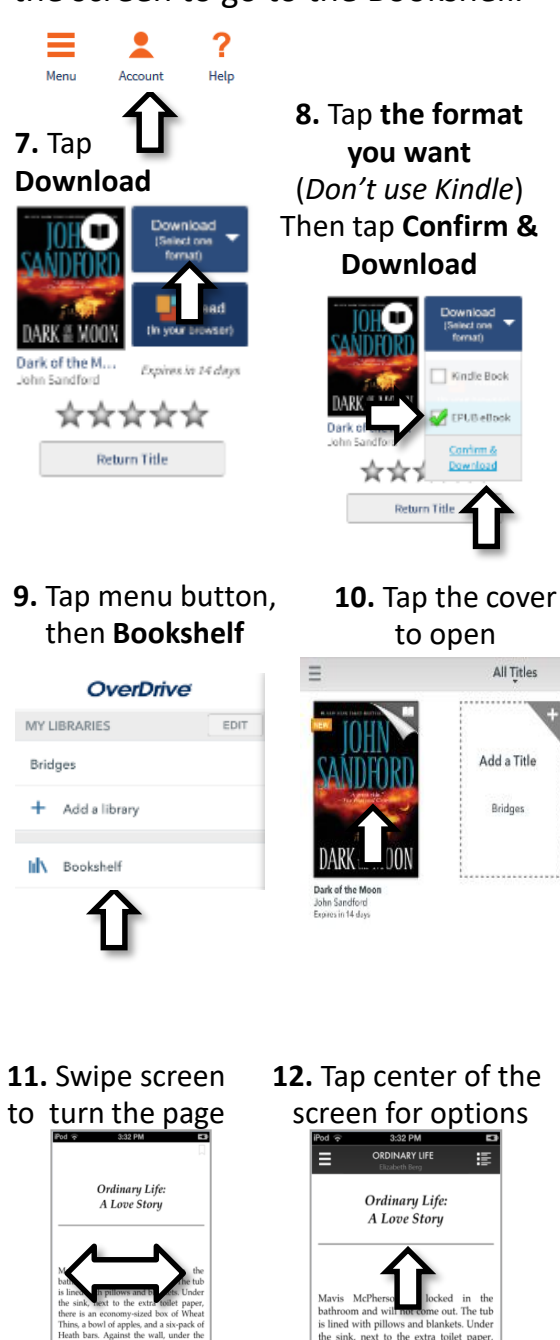

there is an economy-sized box of Wheat

## **Return your eBook before the due date**

1. In the App Bookshelf Press and hold over the title

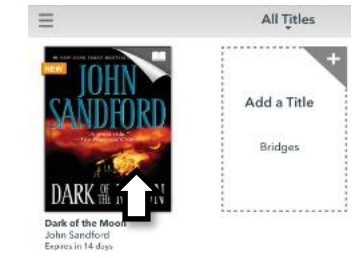

2. Tap **Return**

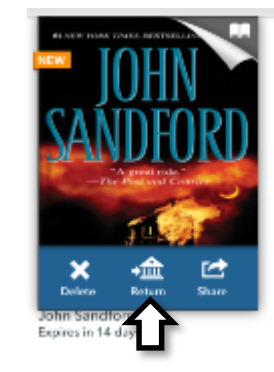

3. Tap **Return** again to confirm

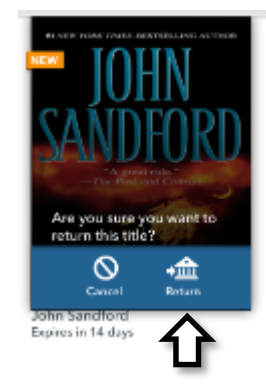